#### PUBLIC WORKS UTILITY BILLING

# Auto Pay Setup

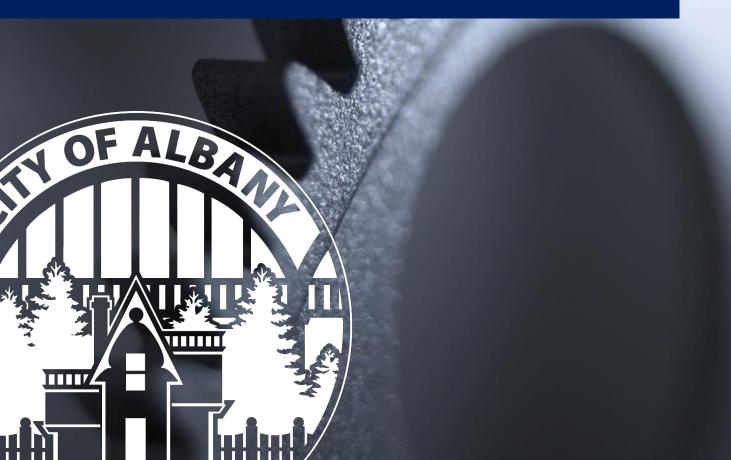

## **Util360 Auto Pay Setup**

This document provides a brief picture guide to assist in setting up automatic bill payments for the City of Albany, Oregon.

Start Here: https://albany.util360.com

### Setup Auto Pay Without Registration

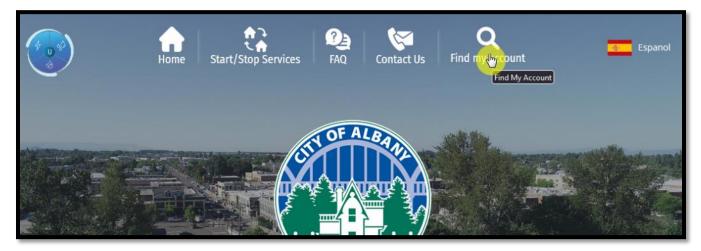

1: Start by finding your account number.

| Q Find my account             |                       |                                                                                                    |  |  |
|-------------------------------|-----------------------|----------------------------------------------------------------------------------------------------|--|--|
| <b># Old Account Number</b> * | Search 97322 Search € | What is my account number?<br>Your account number is available in the top right corner of<br>your bill. If you do not have an account, click the Start/Stop<br>Services button above.                                                                                                    |  |  |
| Account Infor                 |                       | OTY OF A LEAVY<br>UTULT FELLOS<br>UTULT FELLOS<br>ALGARY OF 721*452<br>ALGARY OF 721*452<br>ALGARY OF 721*552<br>ALGARY OF 721*552<br>ALGARY OF 721*552<br>ALGARY |  |  |

2: Pulling from your bill, type your account number and mailing zip code to search for the full account number.

NOTICE: One Account can only have one Auto Pay setup at one time. Adding a new Auto Pay will remove the old.

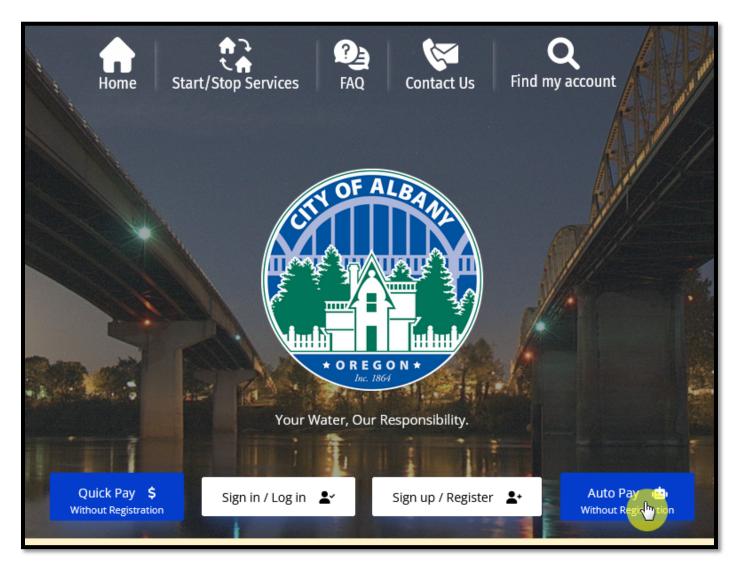

3: Find the Auto Pay button and get started finding your account.

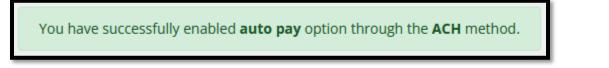

4: If you see this, your account already has an old auto pay setup, if you continue you will replace that old auto pay setup.

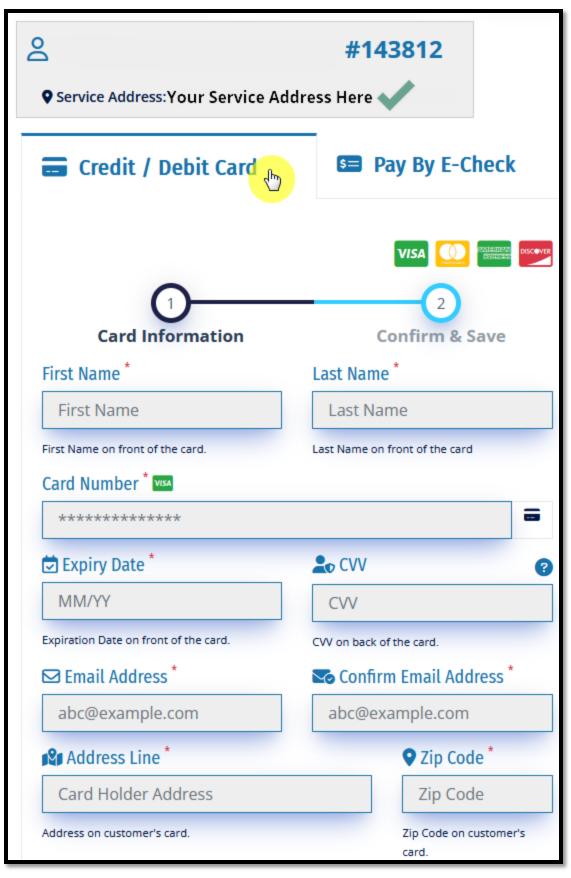

5: Enter in your Credit Card information along with the details associated with that card.

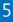

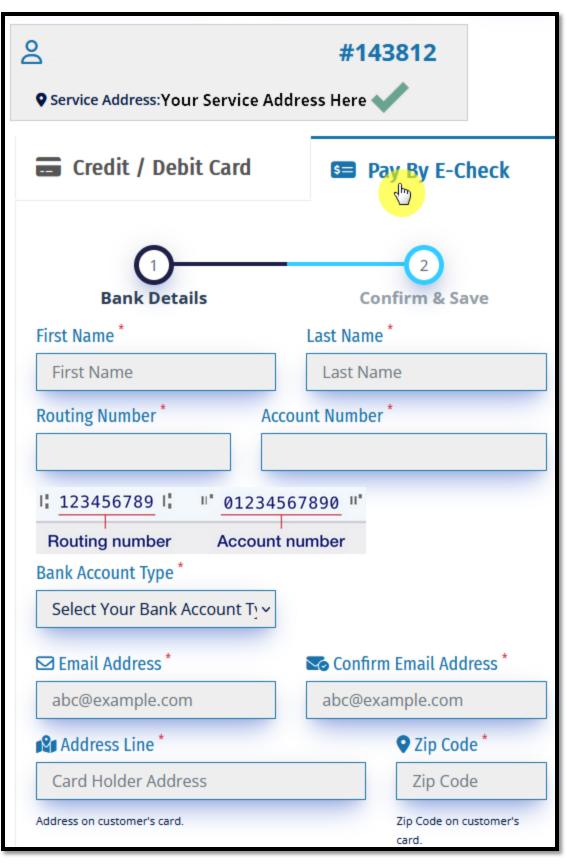

6: Enter in your bank account information along with the details associated with that account.

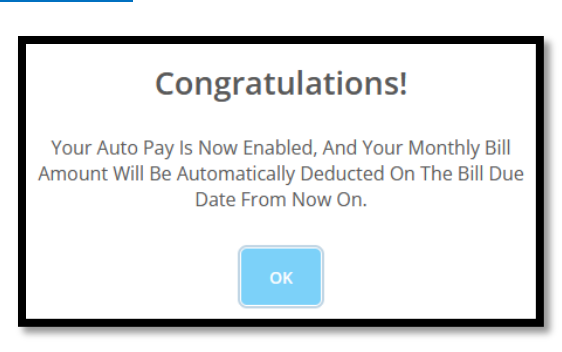

7: Double check the data and click submit. Along with the following confirmation, you will get an email confirmation.

## Setup Auto Pay in Your Account

NOTICE: If you have Auto Pay already setup, you can login and edit or delete it in your account.

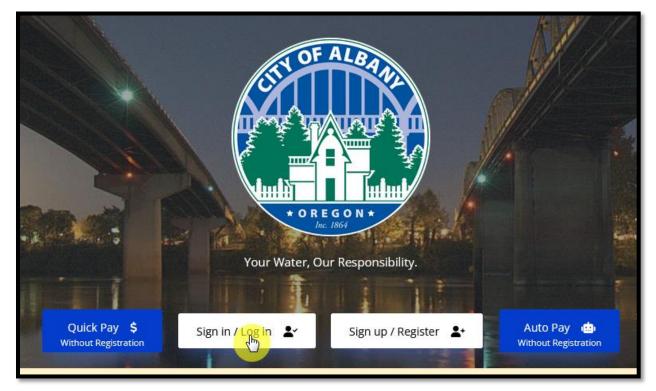

8: Login to your portal account.

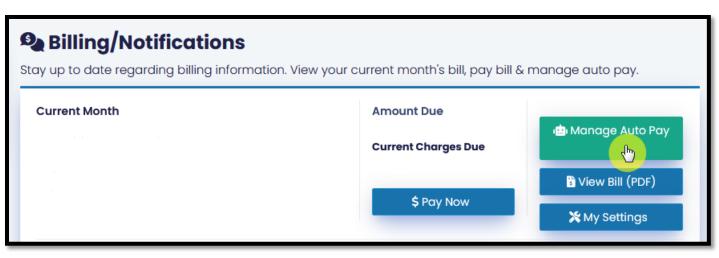

9: Select the Manage Auto Pay button after you login to your account.

Pages 4 and 5 show the screens to add a card or e-check. If you already have auto pay setup, the picture below shows what you will see.

| E | Set up auto pay for paying bills automatically. |                               |                                  |  |  |
|---|-------------------------------------------------|-------------------------------|----------------------------------|--|--|
|   | O<br>Service Address:                           |                               | #143812                          |  |  |
|   | You have successfully en<br>method.             | nabled <b>auto pay</b> option | n through the <b>credit card</b> |  |  |
|   | Credit / Debit Card                             | S Pay By E-Check              |                                  |  |  |
|   |                                                 |                               |                                  |  |  |
|   | Card Inform                                     | nation                        | 2<br>Confirm & Save              |  |  |

10: Auto Pay Management allows you to edit or delete your auto pay configuration.

# Need Help?

#### Email <u>utilitybilling@cityofalbany.net</u>

Remember to include your account number(s) in your email.

Call 541-917-7547 Monday-Friday from 8:00am to 10:00 am or 11:00 am to 5:00 pm

In Person 333 Broadalbin St SW (1st floor) Monday-Friday from 8:00am to 10:00 am or 11:00 am to 5:00 pm